## **Previewing a Pipeline**

It is possible to view an image of the full pipeline before running it. All saved and imported pipelines are available for all users on a Partek Flow instance to preview. To preview a pipeline:

- 1. Click on a circular [data node](https://documentation.partek.com/display/FLOWDOC/The+Analyses+Tab#TheAnalysesTab-DataandTasknodes) under the [Analyses](https://documentation.partek.com/display/FLOWDOC/The+Analyses+Tab) tab and expand the **Pipelines** section from the menu on the right. The [context-sensitive menu](https://documentation.partek.com/display/FLOWDOC/The+Analyses+Tab#TheAnalysesTab-Thecontextsensitivemenu) will only display pipelines that can be applied to the data type of the selected data node
- 2. Click **Preview pipeline** (**We**) for the pipeline you want to preview (Figure 1)

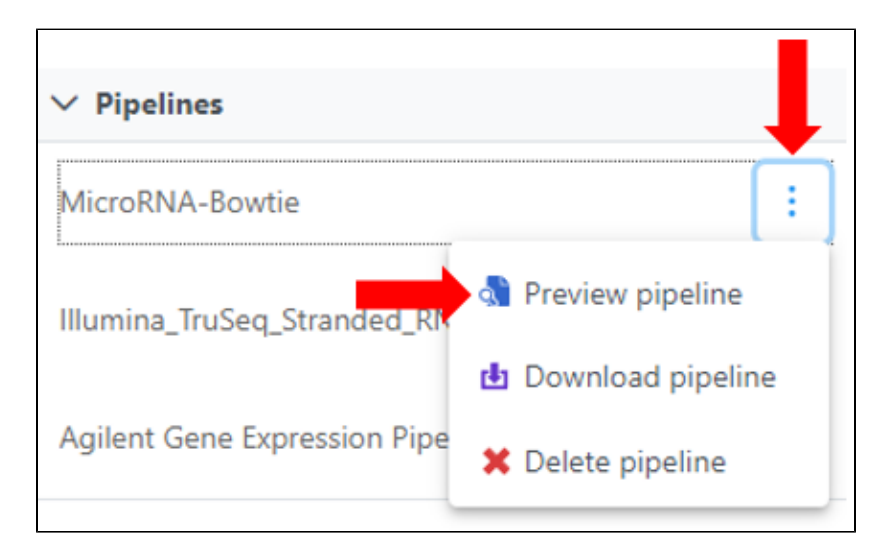

Figure 1. Preview a pipeline

An image of the pipeline will be displayed at the center of the screen (Figure 2). To close the image and return to the Analyses tab, click outside of the image.

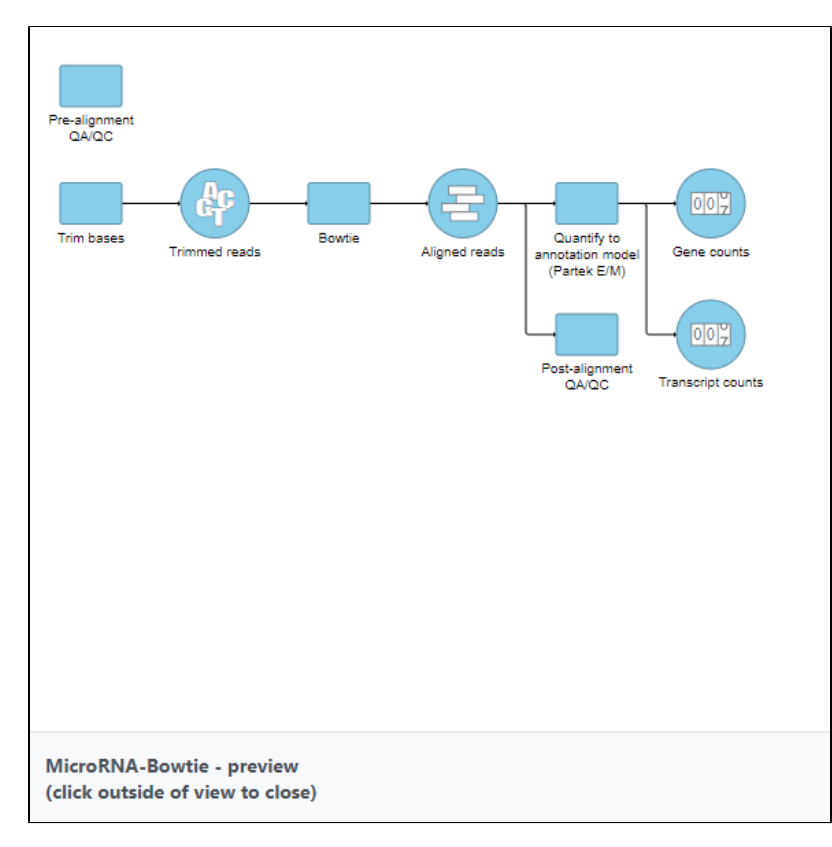

Figure 2. Preview image of a pipeline

## Additional Assistance

If you need additional assistance, please visit [our support page](http://www.partek.com/support) to submit a help ticket or find phone numbers for regional support.

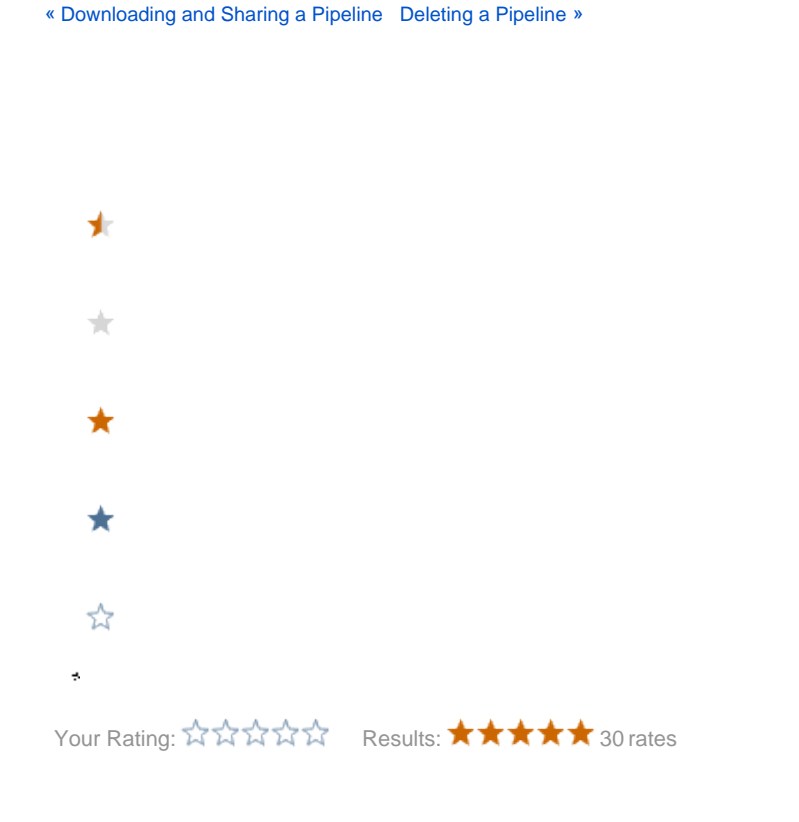